## Person Record - Editing Shifts

## refers to:

person form → diary tab

## **In Diary View**

• Change the **start time** by dragging the top line or right click and edit.

1/1

- Change the **duration time** by dragging the bottom line or right click and edit.
- Unfilled shifts are bordered in green and shown as Unfilled on the Temp Desk view.
- **Right click** to see a menu of what can be done. **Edit** will show the shift details for some editing. **Delete** will delete the shift.
- When filled there are options to **Confirm** or **Un-confirm** with client and candidate. Also the Candidate's record can be opened.

Once filled a shift cannot be deleted, only cancelled In List View

• Change the times, etc by editing in the grid or using the buttons.

See also

How to cancel a filled shift.

Back to Online Users Guide Back to Vacancy Records

From:

https://iqxusers.co.uk/iqxhelp/ - iqx

Permanent link:

https://iqxusers.co.uk/iqxhelp/doku.php?id=vacancy job:ug3-22

Last update: 2022/06/03 09:55

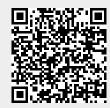